# **Serial Installation Guide**

# **Contents**

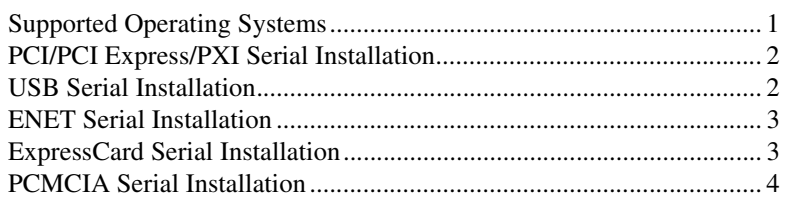

# <span id="page-0-0"></span>**Supported Operating Systems**

The following table lists the operating systems each hardware interface supports.

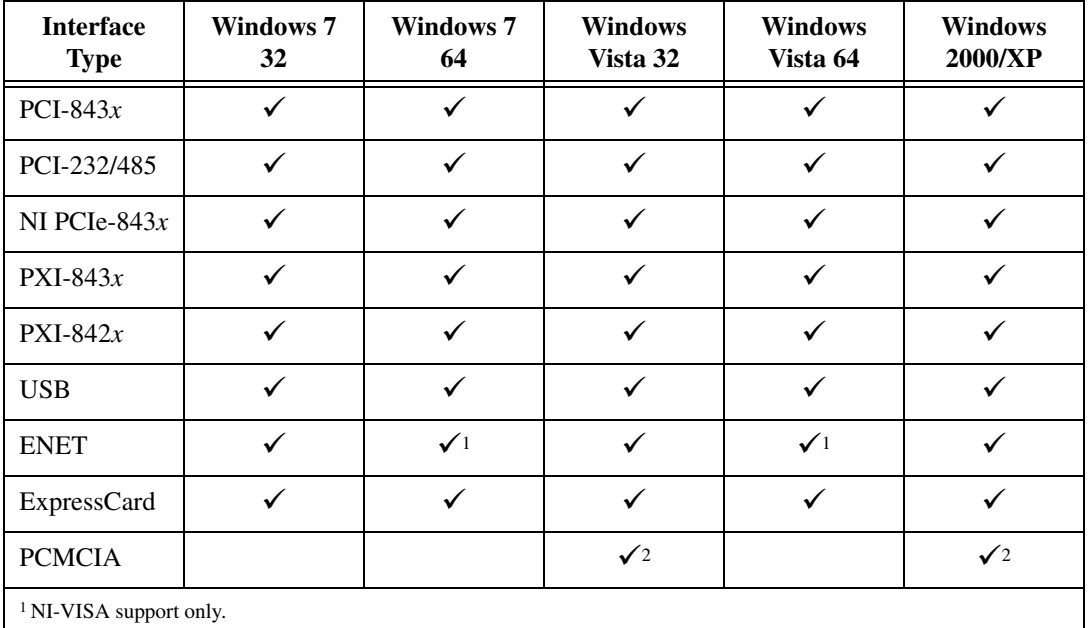

2 Supported by NI-Serial versions 3.5.0 and earlier.

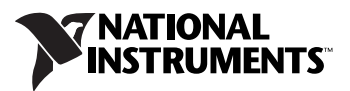

## <span id="page-1-0"></span>**PCI/PCI Express/PXI Serial Installation**

Refer to the *Serial Hardware and Software Help* (available on the CD) for more information about troubleshooting problems, configuring the hardware and software, programming requirements, and more.

- 1. Log on as Administrator or as a user with administrator privileges.
- 2. Insert the *NI-Serial Software for Windows* CD.
- 3. Click **Install Software** and follow the onscreen instructions.
- 4. Power down the computer, install your serial PCI, PCI Express, or PXI hardware, and power on the computer.
- 5. After Windows detects your hardware, select **Start»Programs» National Instruments»NI-Serial»Troubleshooting Wizard**.
- 6. The Troubleshooting Wizard window appears. This application verifies the software and hardware installation and sequentially tests each NI serial port.
- 7. Connect the cables.

## <span id="page-1-1"></span>**USB Serial Installation**

**Caution** Electrostatic Discharge (ESD) of 2000 V or greater during operation can disrupt the USB-485 device. Build up of static charges on the human body or nearby equipment can easily meet or exceed this level of voltage, so you must use standard ESD precautions when operating this hardware.

> Refer to the *Serial Hardware and Software Help* (available on the CD) for more information about troubleshooting problems, configuring the hardware and software, programming requirements, and more.

- 1. Log on as Administrator or as a user with administrator privileges.
- 2. Insert the *NI-Serial Software for Windows* CD.
- 3. Click **Install Software** and follow the onscreen instructions.
- 4. Restart the computer.
- 5. If you are installing a USB-485/4, connect the external power supply.
- 6. Connect the USB cable from the USB hardware to an available USB port on your computer or USB hub.
- 7. Select **Start»Programs»National Instruments»NI-Serial» Troubleshooting Wizard**.
- 8. The Troubleshooting Wizard window appears. This application verifies the software and hardware installation and sequentially tests each NI serial port.
- 9. Connect the cables.

#### <span id="page-2-0"></span>**ENET Serial Installation**

Refer to the *Serial Hardware and Software Help* (available on the CD) for more information about troubleshooting problems, configuring the hardware and software, programming requirements, and more.

- 1. Log on as Administrator or as a user with administrator privileges.
- 2. Insert the *NI-Serial Software for Windows* CD.
- 3. Click **Install Software** and follow the onscreen instructions.
- 4. Restart the computer.
- 5. Install your Serial ENET hardware.
	- a. Select **Start»Programs»National Instruments»NI-Serial» Add Serial ENET** to launch the Add Serial ENET wizard.
	- b. Follow the prompts to add your serial ENET interface(s). If you see the Hardware Installation dialog box, click **Continue Anyway**. You may see two Hardware Installation dialog boxes per port being installed.
	- c. When finished adding your serial ENET interface(s), restart your computer.
- 6. Select **Start»Programs»National Instruments»NI-Serial» Troubleshooting Wizard**.
- 7. The Troubleshooting Wizard window appears. This application verifies the software and hardware installation and sequentially tests each NI serial port.
- 8. Connect the cables.

#### <span id="page-2-1"></span>**ExpressCard Serial Installation**

Refer to the *Serial Hardware and Software Help* (available on the CD) for more information about troubleshooting problems, configuring the hardware and software, programming requirements, and more.

- 1. Log on as Administrator or as a user with administrator privileges.
- 2. Insert the *NI-Serial Software for Windows* CD.
- 3. Click **Install Software** and follow the onscreen instructions.
- 4. Restart the computer.
- 5. Insert your serial ExpressCard hardware.
- 6. Select **Start»Programs»National Instruments»NI-Serial» Troubleshooting Wizard**.
- 7. The Troubleshooting Wizard window appears. This application verifies the software and hardware installation and sequentially tests each NI serial port.
- 8. Connect the cables.

#### <span id="page-3-0"></span>**PCMCIA Serial Installation**

Refer to the *Serial Hardware and Software Help* (available on the CD) for more information about troubleshooting problems, configuring the hardware and software, programming requirements, and more.

- 1. Log on as Administrator or as a user with administrator privileges.
- 2. Insert the *NI-Serial Software for Windows* CD.
- 3. Click **Install Software** and follow the onscreen instructions.
- 4. Restart the computer.
- 5. Insert your serial PCMCIA hardware.
- 6. Select **Start»Programs»National Instruments»NI-Serial» Troubleshooting Wizard**.
- 7. The Troubleshooting Wizard window appears. This application verifies the software and hardware installation and sequentially tests each NI serial port.
- 8. Connect the cables.

National Instruments, NI, ni.com, and LabVIEW are trademarks of National Instruments Corporation. Refer to the *Terms of Use* section on  $ni$ .com/legal for more information about National Instruments trademarks. The ExpressCard™ word mark and logos are owned by PCMCIA and any use of such marks by National Instruments is under license. Other product and company names mentioned herein are trademarks or trade names of their respective companies. For patents covering National Instruments products/technology, refer to the appropriate location: **Help»Patents** in your software, the patents.txt file on your media, or the *National Instruments Patent Notice* at ni.com/patents.